## **TEAMS BACKGROUND INSTRUCTIONS**

Before you begin, please SAVE the JPEG backgrounds in a folder on your computer so you may easily find them when performing step 3 below.

1. Within Teams Video call, select "More actions" button (Three dots)

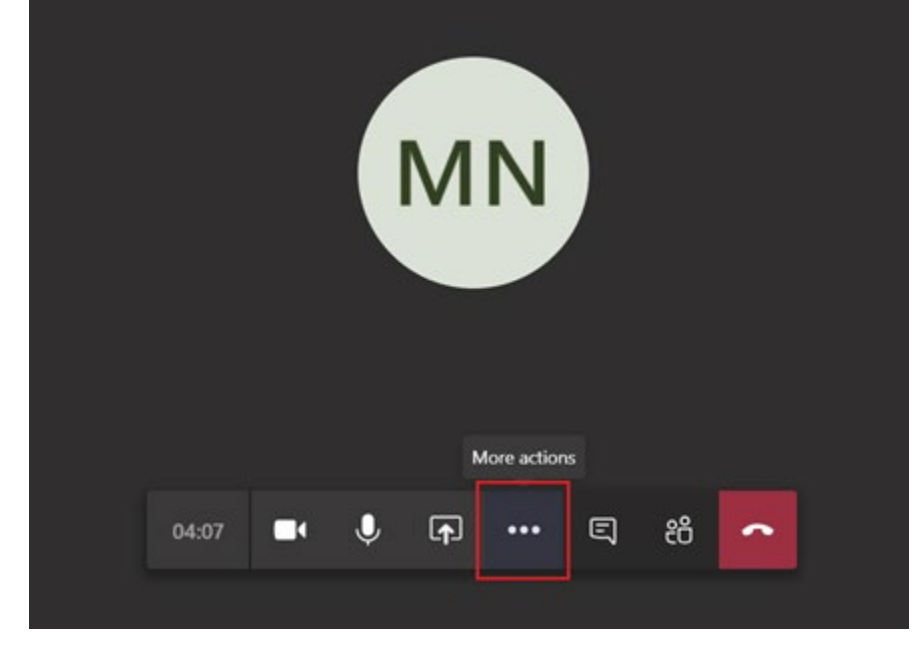

2. Select Show background effects

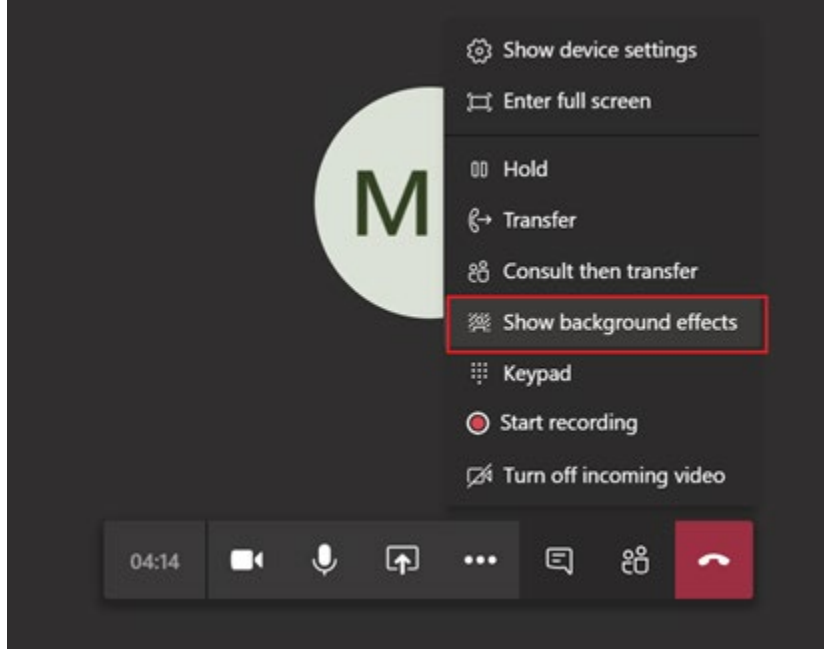

3. Click Add new; browse & select the new background; and click Open.

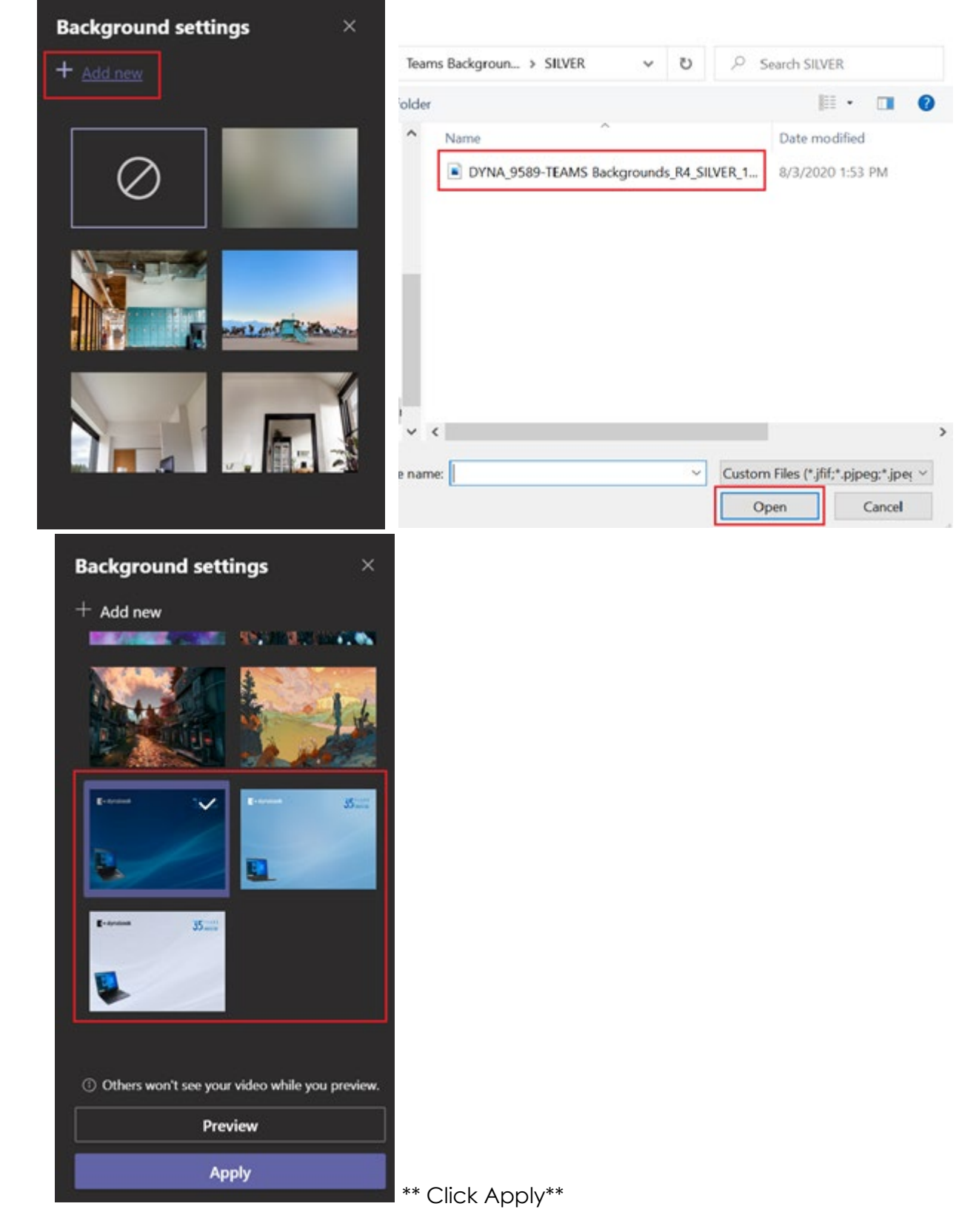

Feel free to test your background prior to an actual video call.